JOB SHEET KOMPUTER DISAIN

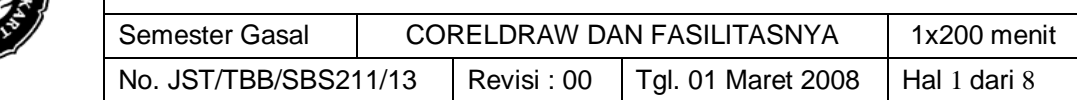

### **1. Kompetensi:**

Setelah mengikuti mata kuliah komputer disain ini, diharapkan mahasiswa dapat memahami dan menguasai tentang program CorelDRAW

### **2. Sub Kompetensi:**

Setelah mengikuti praktek ini, diharapkan mahasiswa:

- 1. Mampu menjelaskan dan mempraktekkan cara membuka program CorelDRAW
- 2. Mampu menjelaskan dan memunculkan fasilitas pada CorelDRAW
- 3. Mampu menjelaskan dan mempraktekkan penggunaan fasilitas pada CorelDRAW

### **3. Alat/ Instrumen/ Aparatus/ Bahan:**

### **Alat yang digunakan:**

- 1. Komputer
- 2. LCD viewer

### **Bahan:**

Job sheet

#### **4. Keselamatan Kerja:**

- 1. Berdoa sebelum mulai belajar
- 2. Gunakan komputer untuk menambah ilmu
- 3. Simpan data di folder pribadi
- 4. Selesai praktikum matikan komputer (shut down)
- 5. Matikan AC setelah kuliah selesai
- 6. Rapikan kursi pada posisi semula
- 7. Jagalah kebersihan ruang dengan membuang sampah pada tempatnya

#### **5. Langkah Kerja:**

### **1) Menjalankan/membuka Program CorelDraw**

Pertama-tama klik: Start | All Programs | Corel Graphics Suite 11 | CorelDraw 11

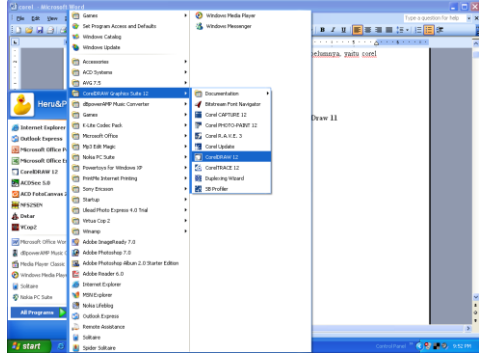

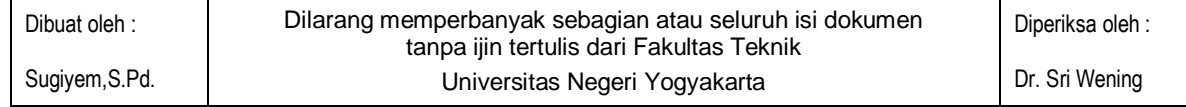

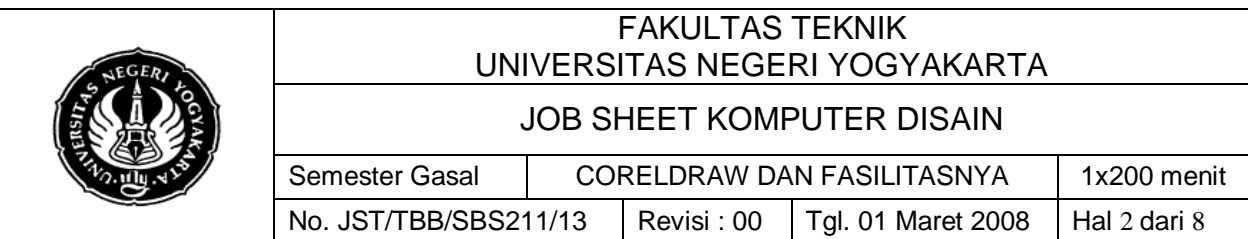

Tunggu proses sampai muncul window Selamat Datang dari CorelDraw

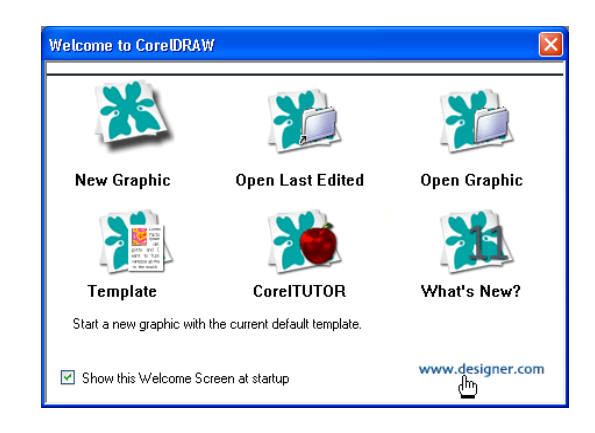

# **Keterangan:**

**New Graphic**,

klik untuk membuka halaman kerja baru

#### **Open Last Edited**,

klik untuk membuka halaman file yang terakhir dibuka

# **Open Graphic**,

klik untuk membuka file CorelDraw yang sudah ada sebelumnya **Template**,

klik untuk membuat halaman baru dengan template

#### **CorelTUTOR**,

klik untuk membuka halaman baru sekaligus dengan tutorialnya

# **What's New?**,

klik untuk melihat fasilitas terbaru dari CorelDraw 11 Hilangkan tanda cek pada

Show this Welcome Screen at startup

menjadi **I** Show this Welcome Screen at startup untuk

tidak memunculkannya pada saat CorelDraw pertama kali dijalankan.

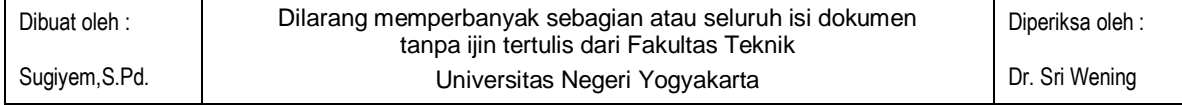

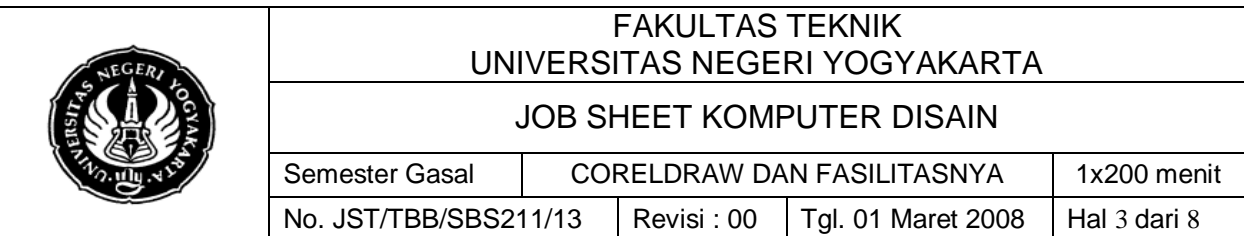

### **2) Interface CorelDRAW dan fasilitas-fasilitasnya**

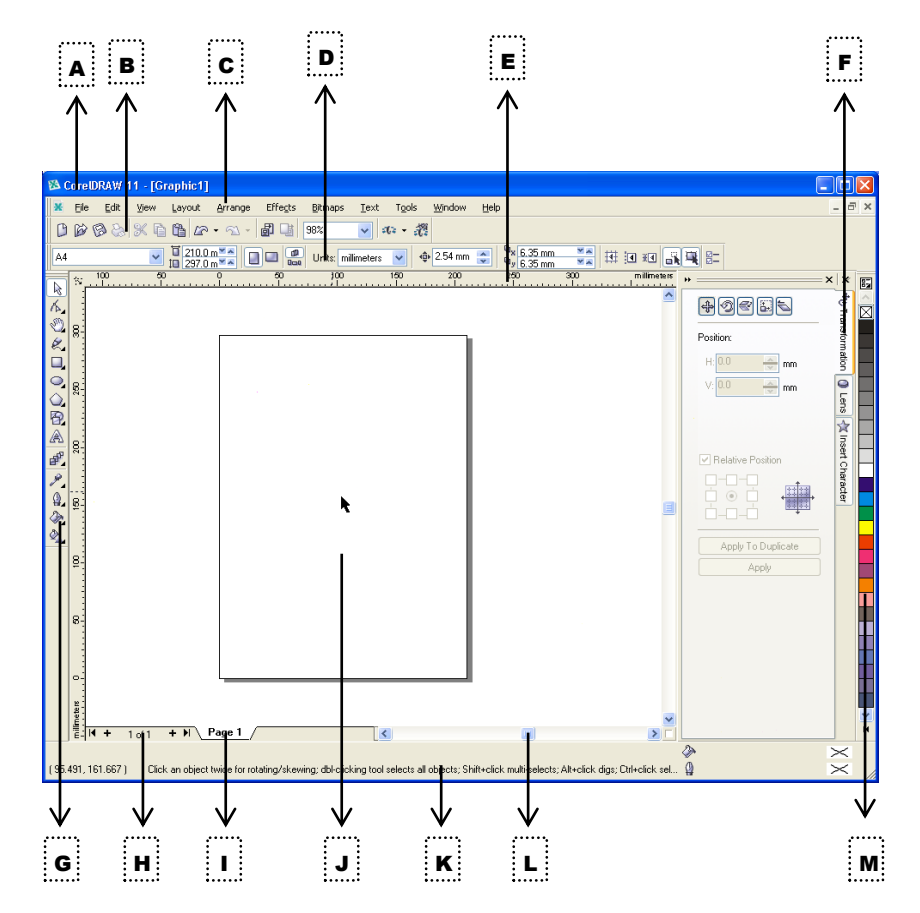

#### **Keterangan :**

#### **A. Title bar**

Menampilkan nama aplikasi CorelDraw 11, lokasi file serta nama file yang sedang dibuka

### **B. Standard bar**

Tool standar yang umum dimiliki oleh program aplikasi berbasis windows berupa shortcut-shortcut untuk memudahkan dalam operasi seperti *New, Save, Copy, Paste*, dll.

#### **C. Menu bar**

Barisan kategori perintah dimana menu – menu perintah berada. Kategori – kategori itu adalah File, Edit, View, Layout, Arrange, Effect, Bitmaps, Text, Tools, Window, dan help,masing – masing kategori mempunyai menu standar yang umum dimiliki oleh program aplikasi berbasis windows untuk mensetting maupun menjalankan suatu perintah aplikasi

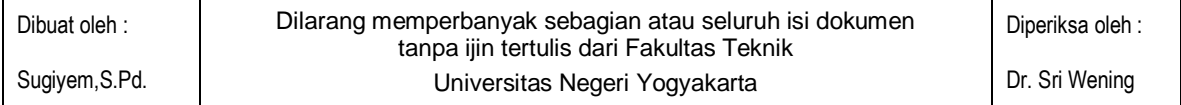

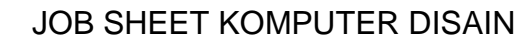

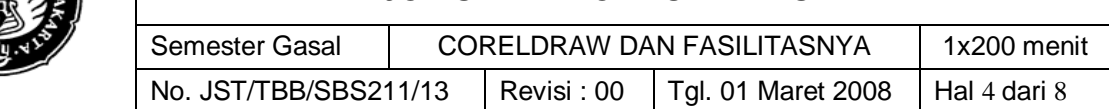

### **D. Property bar**

Tool unik yang akan berubah-ubah sesuai dengan toolbox yang sedang aktif, dan merupakan tool tambahan pada tool tersebut.

### **E. Ruler**

Mistar/penggaris yang berguna untuk menentukan ukuran yang akurat

### **F. Docker dialog**

Tool tambahan untuk menghasilkan efek-efek unik

### **G. Toolbox**

Kumpulan tool untuk membuat, mengedit sebuah desain

### **H. Document Navigator (Insert & Go To page)**

Untuk memudahkan menambah dan berpindah halaman

### **I. Page tab**

- Tab-tab halaman
- **J. Stage**

Area kerja

**K. Status bar**

Menampilkan informasi koordinat kursor, object, tips trik dalam CorelDraw, info warna dll

**L. Scroll bar**

Untuk menggeser tampilan halaman kerja

# **M. Color Palette**

Merupakan menu untuk mengolah pewarnaan pada obyek, secara default tipe warna yang digunakan adalah satu, yaitu CMYK Palette, namun tipe – tipe warna lainya dapat diaktifkan hanya dengan meng - Klik >Windows > Color Palette > ( pilihan )

## **3) Penggunaan fasilitas-fasilitas pada CorelDRAW**

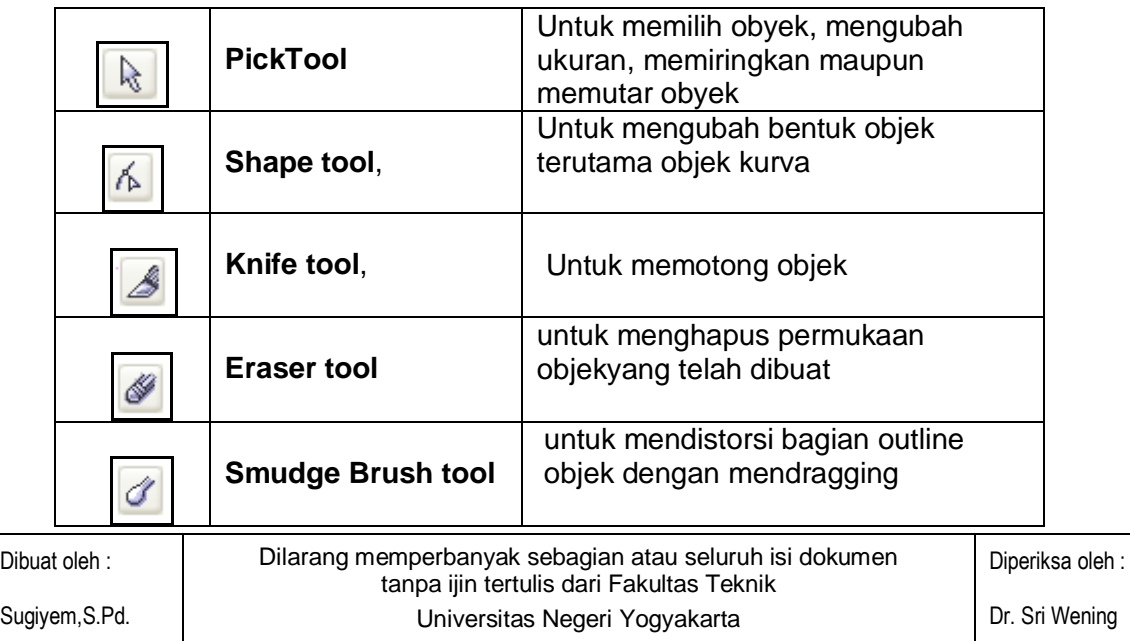

JOB SHEET KOMPUTER DISAIN

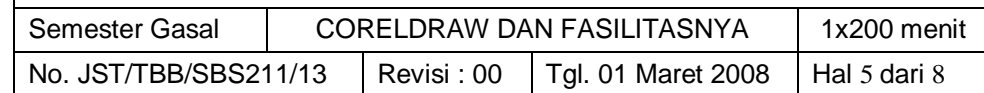

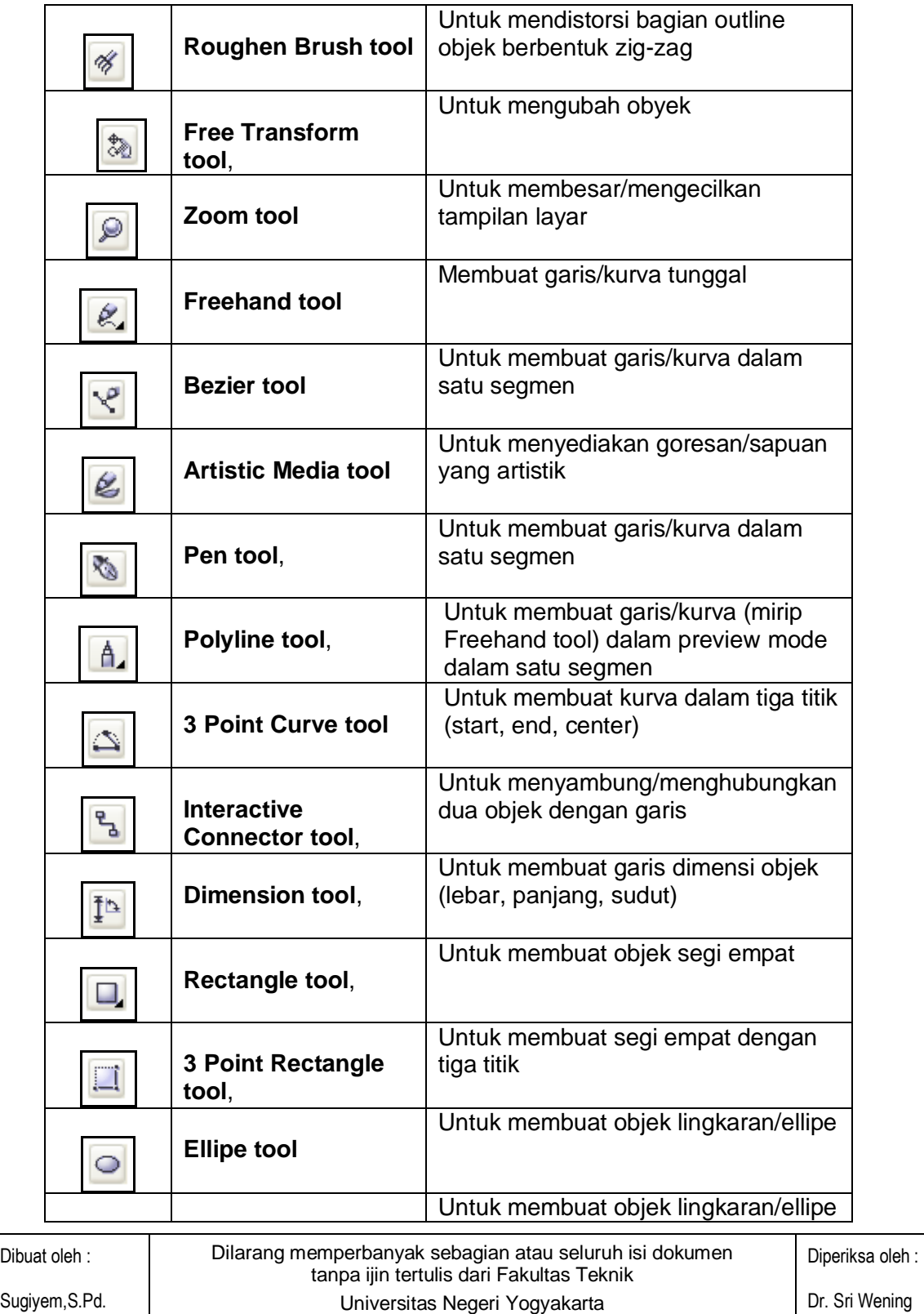

### JOB SHEET KOMPUTER DISAIN

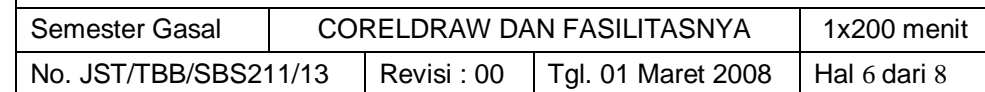

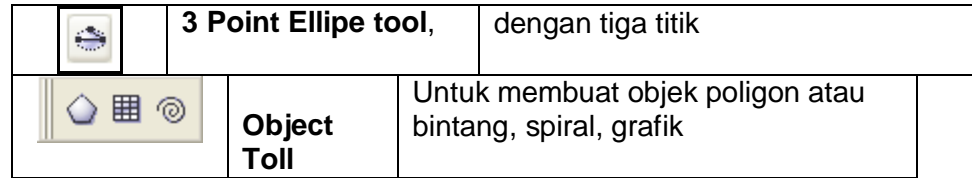

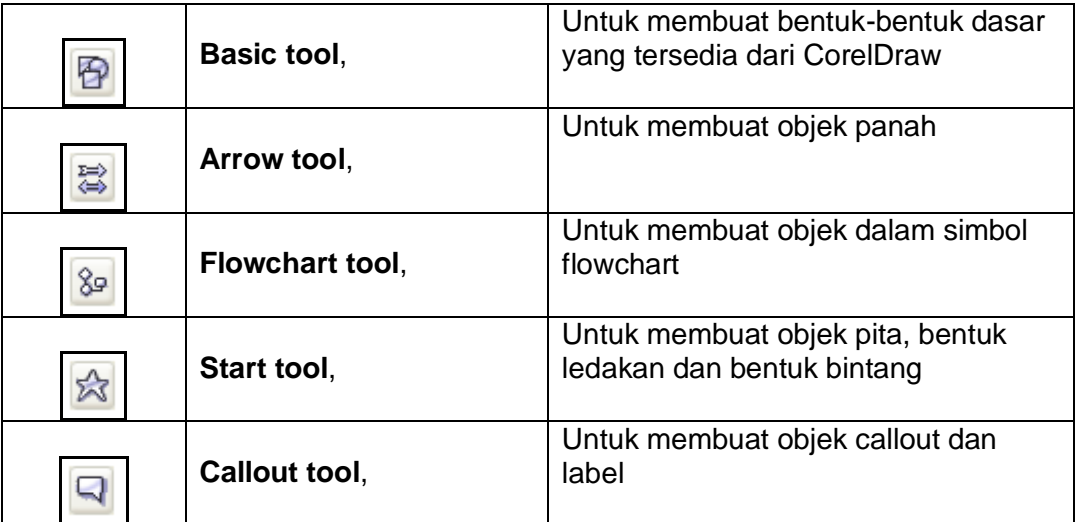

#### A **Text tool**,

Untuk membuat artistik text dan paragraph text

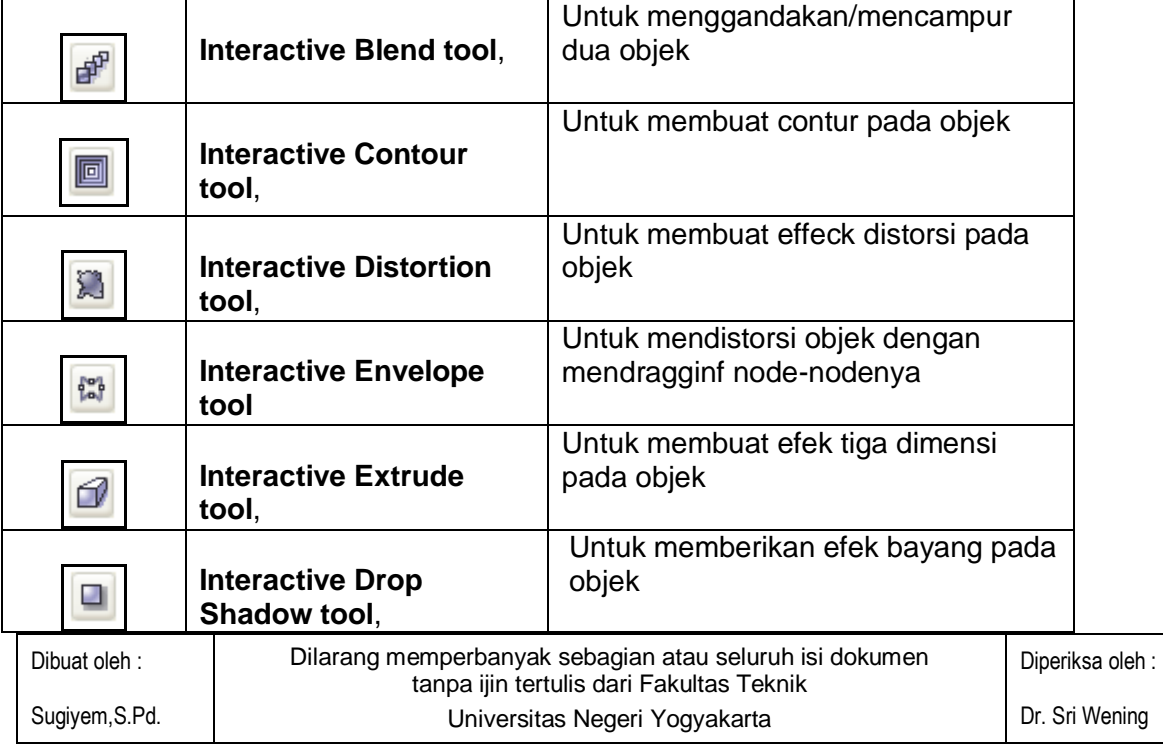

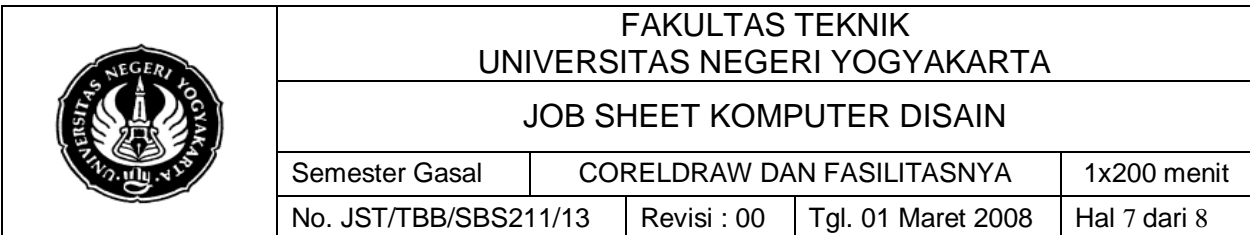

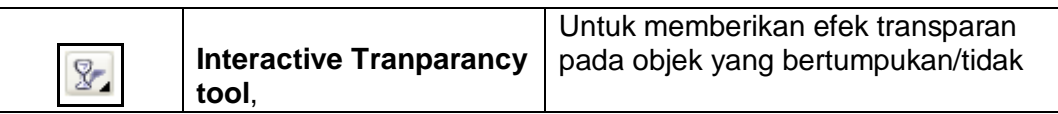

### **Eyedropper Tool**

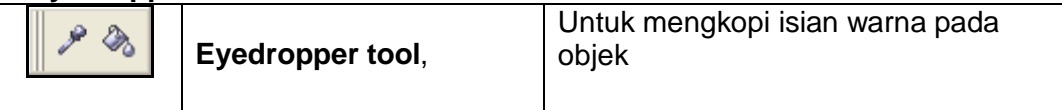

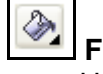

**Fill tool**,

Untuk mensetting jenis pewarnaan objek

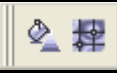

**Interactive Fill tool**,

Untuk mengisi warna dengan bervariasi

**Interactive Mesh tool**,

Untuk pengisian warna berdasarkan gridline

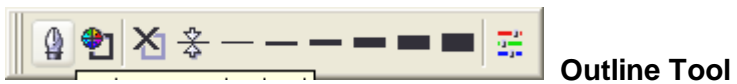

Untuk mengatur tampilan pada garis

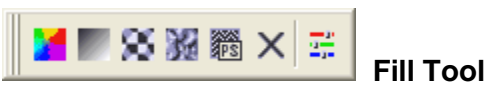

Untuk memberi warna, pola, tekstur pada gambar

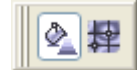

**Interactive Fill Tool**

Untuk menerapkan berbagai macam Fill

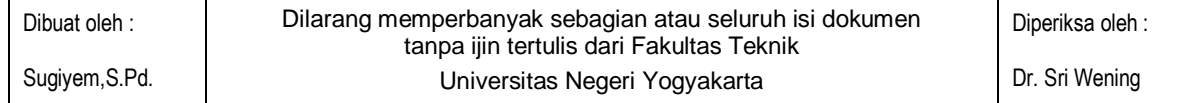

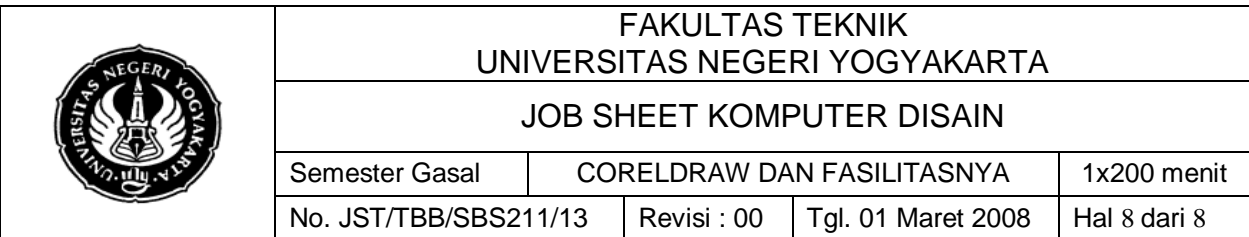

### **Halaman Kerja Dokumen**

Merupakan lembar kerja, tempat menggarap dokumen.

Diluar lembar halaman kerja tersebut terdapat Pasteboard yang dapat diibaratkan sebagai alas dari halaman kerja dokumen.

#### **Close CorelDraw**

Merupakan tombol untuk mengahiri CorelDraw

#### **Close Documen**

Merupakan tombol untuk mengahiri dokumen yang aktif

#### **Window Box**

Merupakan kolomtempat menu – menu yng ada pada kategori window > Dokers Menu – menu tersebut secara default tidak nampak. Namunketika kita memilih salah satu dari menu tersebut kolom akan keluar.

#### **Color Palette**

Merupakan menu untuk mengolah pewarnaan obyek. Secara default tipe warna yang digunakan hanyalah satu, yaitu CMYK Palette, Namun tupe warna lainnya dapatdiaktifkan dengan meng- klik> WINDOWS >Color Palette >( Pilihan ).

#### **Page Control**

Merupakan tombol untuk mengontrol halaman

#### **Scroll Bar**

Merupakan bar untuk menggeser halaman beserta boardnya

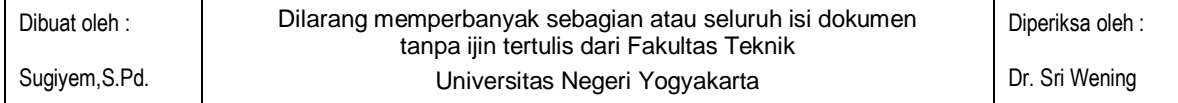